## **Présentation VisuICO version 2.0 et sommaire**

### **VisuICO version 2.0 Logiciel Freeware © DEFARGE Serge 07/2001**

VisuICO est un éditeur d'icônes au format 32x32 pixels. Ce format est le format le plus utilisé. VisuICO permet de :

- Créer des icônes selon votre imagination
- Extraire les icônes des fichiers contenant des icônes (ICL-NIL-DLL-EXE-BMP etc…)
- Enregistrer les icônes en 256 couleurs, 16 couleurs au format .ICO
- Enregistrer les icônes au format BMP

#### **Les menus :**

Menu Fichier

**Menu Edition** 

Menu Aide

### **Comment utiliser VisuICO**

Les modes de sélection

Extraction d'icones

Affecter un icône à un dossier

Choix des couleurs

Insertion d'un texte

Réaliser un icône à partir d'un fichier image

Auteur

## **Menu Fichier**

#### **Nouveau**

Crée un nouveau fichier icône. La grille sera effacée et sera affectée de la couleur gauche en cours de la souris.

#### **Ouvrir**

Ouvre un fichier au format .ICO uniquement. Ouvre les icônes en 16 ou 256 couleurs.

#### **Enregistrer Sous**

Enregistre l'icône en cours.

- 3 Formats sont possibles :
- Icônes 32x32 en 256 couleurs
- Icônes 32x32 en 16 couleurs
- Fichiers Bitmaps (BMP) 32x32 en 256 couleurs ou plus

Les 2 formats ICO sont compatibles avec les applications Windows, développement etc…

#### **Extraire les icônes**

Permet d'extraire les icônes contenus dans les fichiers de type EXE, DLL, NIL,OCX,ICL, BMP etc. Voir Extraction d'icônes

#### **Extraire avec Windows**

Permet d'extraire les icônes contenus dans les mêmes types de fichiers que ci dessus mais en utilisant les fonctions API de Windows. Un double clic sur l'icône sélectionné ouvre la sélection dans l'éditeur d'icône. Cette fonction est à utiliser pour les fichiers de taille importante.

#### **Affecter un icône à un dossier**

Permet d'affecter un icône déjà crée à un dossier. Voir Affectation d'un icône à un dossier

#### **Imprimer**

Imprime l'icône en cours. La dimension de l'impression ainsi que sa position sur la feuille sont paramétrables.

#### **Configurer l'impression**

Configure l'imprimante

#### **Quitter**

Quitte VisuICO

## **Menu edition**

#### **Annuler**

Annule uniquement la dernière opération

#### **Copier l'icône dans le presse papier**

Copie l'icône en cours dans le presse papier au format image. Le contenu du presse papier peut ainsi être récupéré par d'autres applications

#### **Coller le presse papier dans l'icône**

Colle le contenu du presse papier dans l'icône.

#### **Vider le presse papier**

Vide Colle le contenu du presse papier.

#### **Couper la sélection**

Copie et supprime de l'icône en cours la sélection. Voir Mode de sélection

#### **Copier la sélection**

Copie la sélection dans la zone sélection. Un clic sur cette zone permet de la valider à tout moment pour pouvoir la coller

#### **Coller la sélection**

Colle la sélection à la position de la souris. (Coin haut gauche)

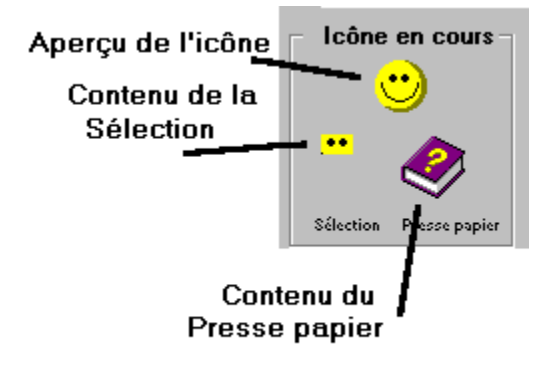

#### **Miroir horizontal**

Effectue un miroir horizontal de l'icône en cours.

#### **Miroir vertical**

Effectue un miroir vertical de l'icône en cours.

#### **Rotation**

Effectue une rotation de 90° de l'icône en cours.

# **Menu Aide ?**

### **A propos**

Affiche le numéro de version de VisuICO

**Aide**

Affiche cette aide

## **Les modes de sélection**

### **Les modes de sélection**

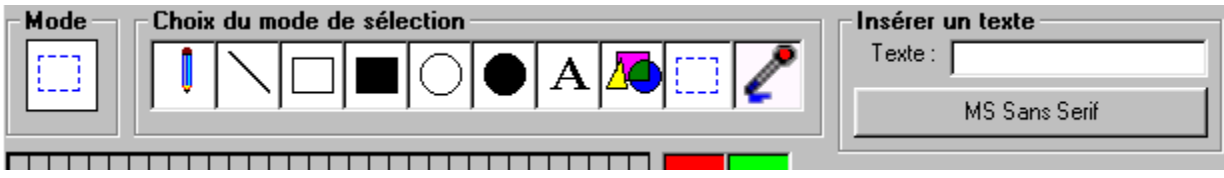

Il suffit de cliquer sur un des modes pour le sélectionner.

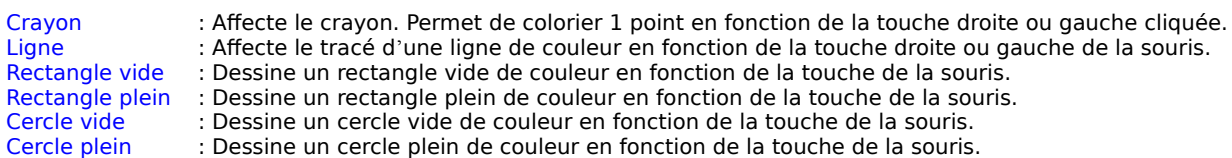

Texte : Affecte le mode texte. Le texte est centré à la position cliquée par la souris.<br>Remplissage : Fonction de remplissage en fonction de la couleur sélectionée. Par exemple : Fonction de remplissage en fonction de la couleur sélectionée. Par exemple : Choisir la couleur de fond transparente, cliquer sur les zone qui devront être transparentes.<br>Sélection : Affecte le mode sélection de zone. La zone e

: Affecte le mode sélection de zone. La zone est capturée dans la fenêtre **Icône en cours** . Un clic sur cette zone permet de la reselectionner et de la coller fdans l'icône en cours à la position de la souris. (Coin haut gauche)

Pipette : Permet de sélectionner une couleur dans l'icône en cours. La sélection se fait en fonction de la touche droite ou gauche de la souris.

## **Extraction d'icônes**

VisuICO utilise 2 modes d'extraction d'icônes.

1 – Extraire les icônes avec VisuICO

- Ce mode permet d'extraire les icônes contenus dans les fichiers de type : EXE, DLL, NIL,OCX,ICL, BMP etc. Les fichiers ne doivent pas dépasser 1Mo environ et ne pas dépasser plus de 1000 icônes.
- Toutes les icônes contenus dans ces fichiers peuvent être enregistrées automatiquement dans un dossier sélectionné. Le format de sauvegarde est 32x32 pixels en 256 couleurs.
- L'icône sélectionné peut être soit automatiquement enregistrée dans le dossier sélectionné.

La touche droite de la souris permet d'afficher un menu qui permet de sauvegarder l'icône sélectionné avec un nom personnalisé ou de l'ouvrir dans l'éditeur.

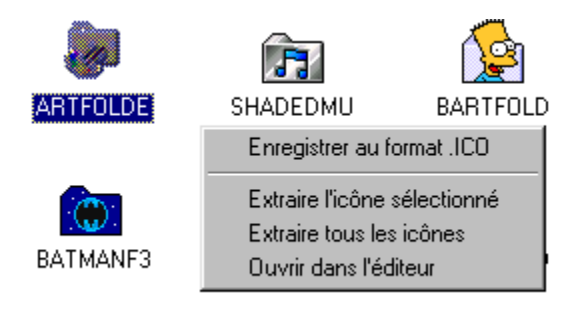

#### 2 – Extraire avec Windows

Ce mode permet d'extraire les icônes de fichiers de taille importante avec le même type de fichiers que précédemment. Nombre d'icônes contenu important . Un double clic sur l'icône sélectionné permet de l'ouvrir dans l'éditeur.

## **Affecter un icône à un dossier**

Permet de personnaliser votre environnement Windows.

- Ces icônes seront affectés aux dossiers de l'explorateur Windows et aux fenêtres d'ouverture et d'enregistrement des fichiers.
- L'icône doit exister dans un dossier. Si vous supprimer l'icône de ce dossier elle n'apparaîtra plus dans l'explorateur de Windows.

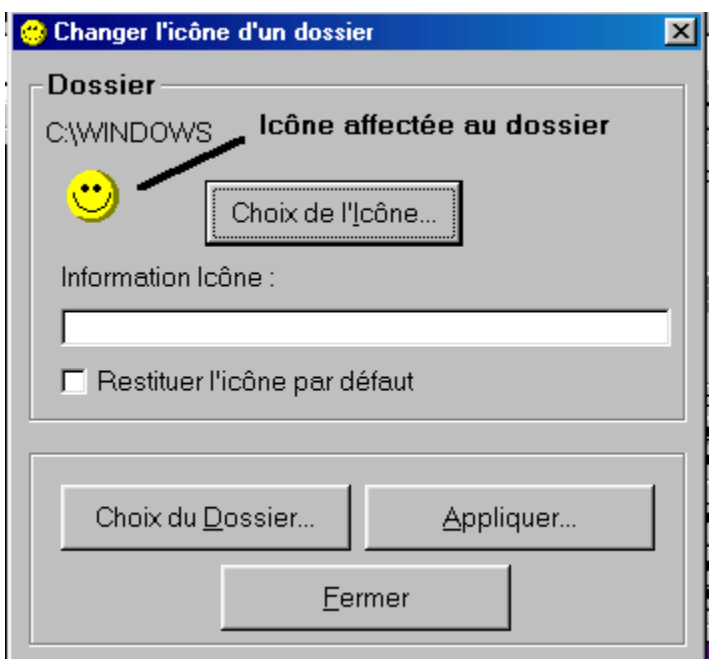

#### **Mode opératoire :**

- 1- Choisir le dossier
	- 2- Choisir l'icône
	- 3- Cliquer sur le bouton <Appliquer...>

Ce mode permet également de restituer l'icône à défaut des dossiers.

# **Choix des couleurs**

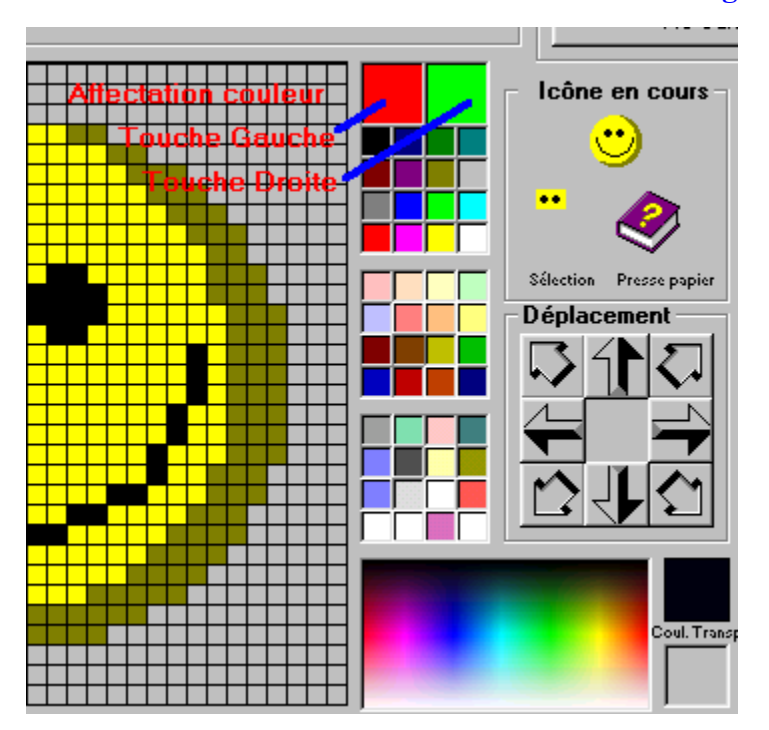

### **Affectation d'une couleur aux touches droite et gauche de la souris**

### **Couleur de fond transparente**

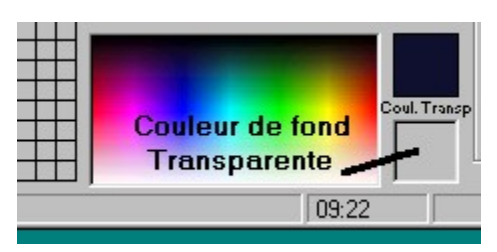

### **Sélection de couleurs dans la palette**

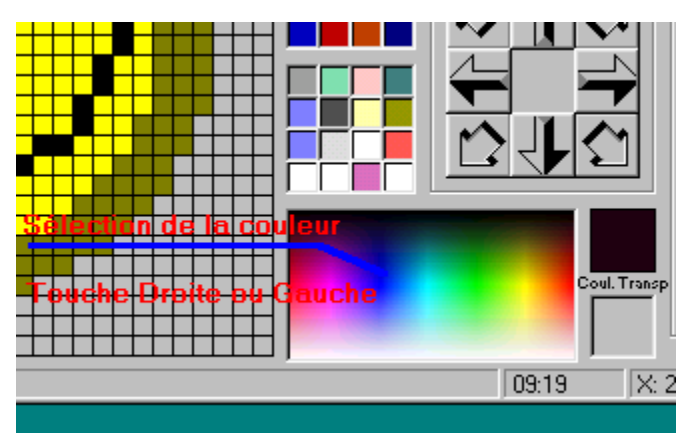

Les couleurs personnalisées ainsi que la couleur de fond transparente seront automatiquement sauvegardées.

# **Insertion d'un texte**

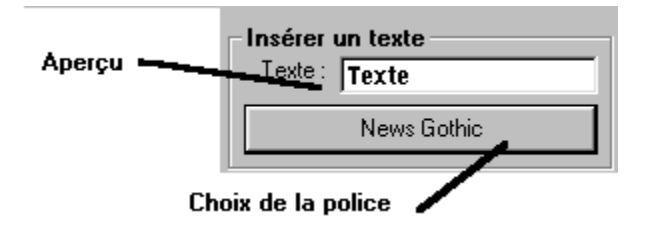

Le texte est placé à la position de la souris. Il est automatiquement centré.

## **Auteur**

Je vous remercie d'utiliser VisuICO.

Mes coordonnées.

DEFARGE Serge 20, Rue Elsa Triolet 03410 DOMERAT

TEL : 04.70.03.25.40 FAX : 04.70.03.25.40 E-Mail: serdef@club-internet.fr Url : http://perso.club-internet.fr/serdef

## **Comment réaliser un icône à partir d'un fichier image BMP**

A l'aide d'un logiciel de traitement d'image ouvrir l'image désirée puis sélectionner une partie de l'image d'une forme carrée. Exemple 150 x 150 pixels. Copier la sélection puis coller la dans un nouveau fichier.

Sauvegarder la sélection dans un nouveau fichier image au format .BMP

A partir de VisuICO extraire ce fichier BMP en fichier ICO et l'ouvrir dans l'éditeur. Sauvegarder l'icône au format 32x32 en 26 Couleurs.

Nota : Vous pouvez utiliser ScanIMG dont je suis l'auteur qui permet de réaliser facilement les opérations citées ci dessus.